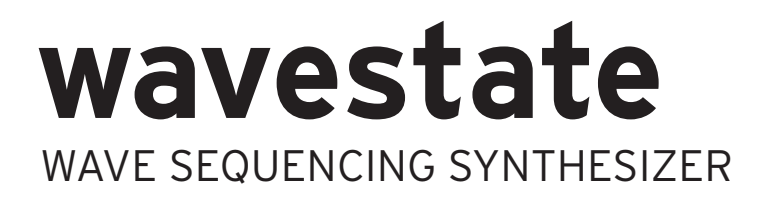

# **Editor/Librarian** 取扱説明書

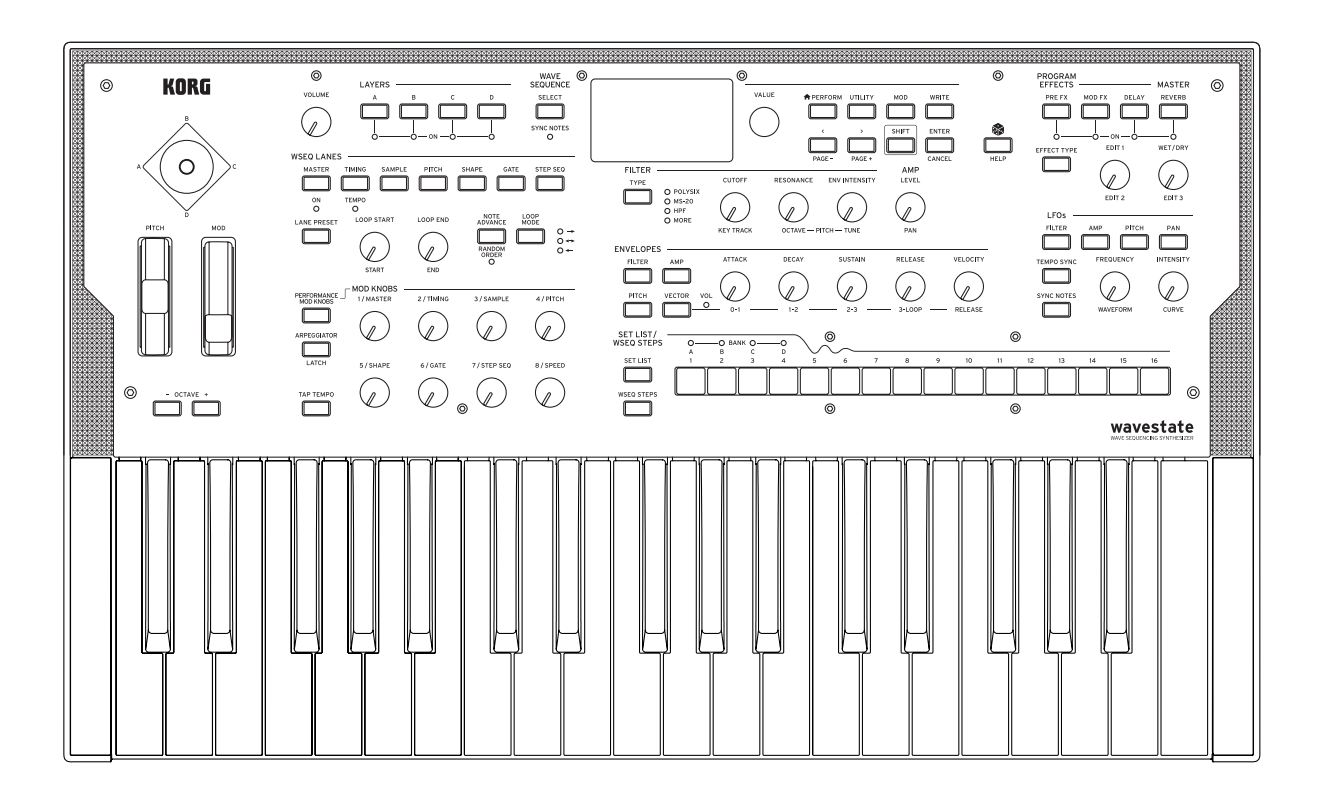

KORG

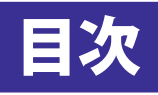

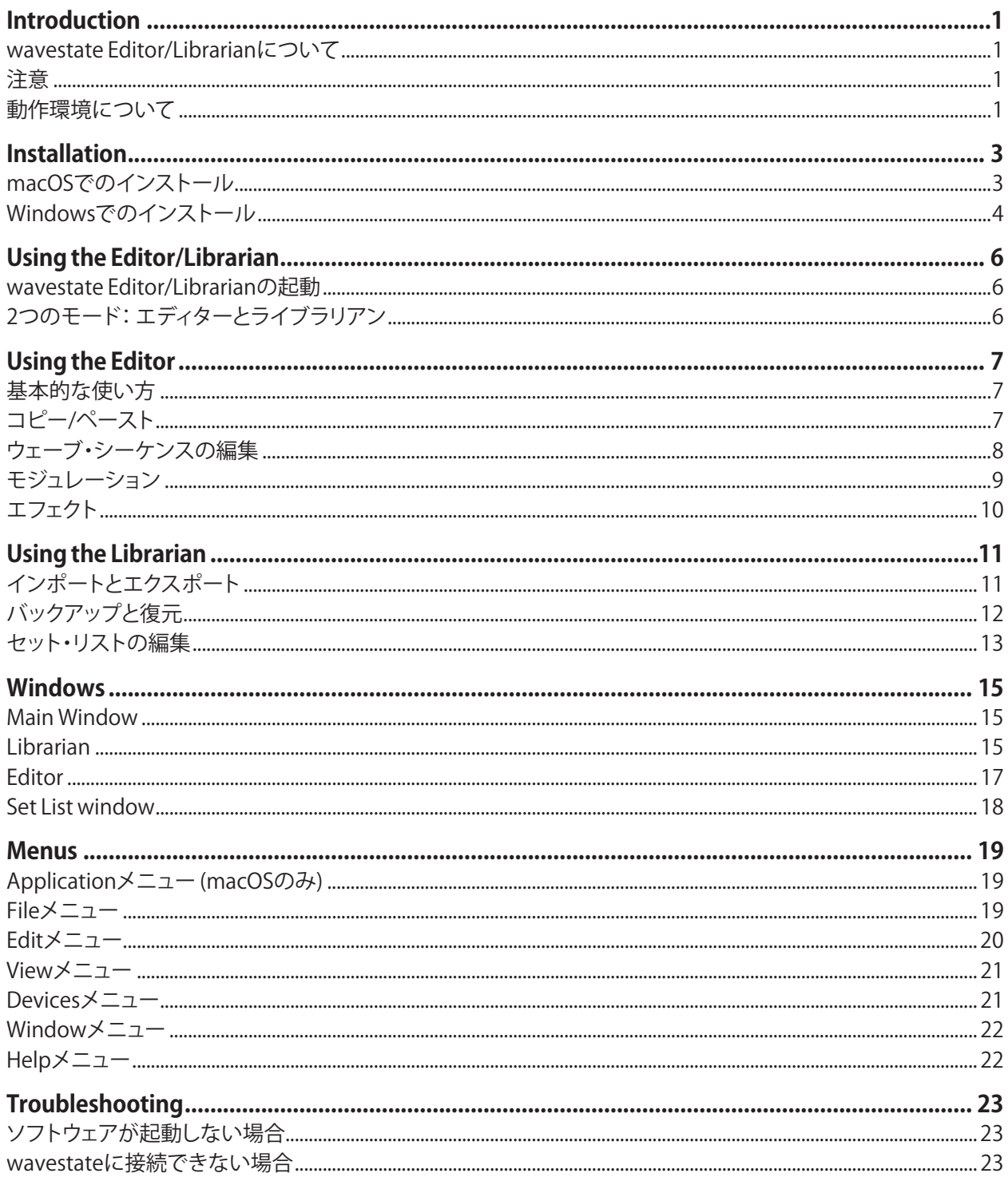

# **Introduction**

# <span id="page-2-0"></span>wavestate Editor/Librarianについて

wavestate Editor/Librarianは、USBでMacまたはWindowsコンピュータに接続されたwavestateのデータを整理・編集したり、 wavestateとコンピュータの間でサウンドデータを転送したりすることができます。 例えば

- セットリスト、パフォーマンス、プログラム、ウェーブ・シーケンス、ウェーブ・シーケンス・レーンを編集することができます。
- シーケンスの進行状況やモジュレーションの結果をリアルタイムで確認できます。
- • wavestateのすべてのデータをバックアップ/リストアすることができます。
- インポートとエクスポートを使って、サウンド・データをコンピューターとの間や、wavestateから別のwavestateへ、または wavestate nativeプラグインとの間で転送することができます。
- ユーザーサウンドデータ(セットリスト、演奏、プログラム、ウェーブ・シーケンス、ウェーブ・シーケンス・レーン)の名前、カテゴ リー、コレクション(wavestateのディスプレイに表示される)、作者やサウンドごとのノートなどのメタデータを編集することがで きます。

## <span id="page-2-1"></span>Editor/Librarianをwavestateの外部ディスプレイだと考えよう

■ 重要: Editor/Librarianは、wavestateから切り離されたプログラムではなく、wavestateの外部ディスプレイだと考えるのが最善 です。Editor/LibrarianのMain WindowとSet List Windowに表示されるものは全て、接続されているwavestateに実際に保存さ れています。

Editor/Librarianを使用してデータを編集またはインポートすると、接続されたwavestateのデータを直接編集します。 Editor/Librarianはデータを(バックアップ用、または別のwavestateへの転送用に)コンピューターにエクスポートできますが、 Editor/Librarian自体はデータを持っていません。これはEditor/Librarianは「オフライン」状態では使用できず、wavestateに接続され ている場合のみ機能することも意味します。

# 最近の変更

## **Editor/Librarianバージョン1.1**

wavestateをお持ちの方は、wavestateハードウェアの固有IDに紐づいたクーポン・コードにより、wavestate nativeプラグインを割 引でご購入いただけます。wavestate Editor/Librarianバージョン1.1では、クーポン・コードの生成機能と、Wave Sequence Step Solo のサポート、その他の細かい改良が含まれます。このバージョンを使用するには、wavestateハードウェアをwavestateソフトウェア・ バージョン2.1.0にする必要があります。

## **Editor/Librarianバージョン1.1.1**

wavestate Editor/Librarianバージョン1.1.1には、次の変更が含まれています。

- すべてのカスタムサウンドを一度にバックアップまたは転送する新しいライブラリアン・メニュー・コマンド、Export Bundle of All User Soundsを追加しました。
- インポート時にファクトリ・サウンドをスキップするオプションを追加しました。
- インポートで、大きいバージョンのアイテムを小さいバージョンで上書きすると、"Not enough storage space available"というエ ラーが表示される問題を修正しました。

# 注意

wavestate Editor/Librarianの使用中は、wavestate のUSB 接続を解除したり、電源をオフにしないでください。 データの転送中はwavestate を操作しないでください。

# <span id="page-2-2"></span>動作環境について

wavestate Editor/Librarianを使用するためには、ソフトウェア・バージョン2.1.0以降のwavestate、USBケーブル、以下の要求を満た すUSBに対応したMacまたはWindowsコンピューターが必要です。 注:これらのシステム要求を満たすものであっても、全てのコンピューターでの動作を保証するものではありません。

## macOS

macOS 10.12からmacOS 11または12まで。

## Windows

Windows 7 SP1以降(Windows 8、Windows 10、Windows 11を含む)。64ビット版のみ。32ビット版はサポートしていません。 タッチパネル操作には対応していません。

# <span id="page-4-3"></span>**Installation**

## <span id="page-4-0"></span>wavestateソフトウェアのバージョン2.1.0以降が必要です。

wavestateのソフトウェアバージョンを確認します。

#### **1.** UTILITYを押した後、SHIFT + <(PAGE -)を押します。

これで「バージョン情報」のページが表示されます。画面の上部にバージョン番号が表示されます。バージョンが2.0.1以前の場合は、 続行する前にwavestateをアップデートする必要があります。最新のwavestateソフトウェアは、KORGのウェブサイト(http://www. korg.com/ )からダウンロードできます。

## 何がコンピューターにインストールされますか?それはなぜ必要ですか?

このEditor/LibrarianはMIDIを使わずに、USBを通じたネットワーク通信でwavestateと情報を送受信します。また、ネットワーク 上にあるwavestateを自動的に認識し、接続するために、Apple社のBonjourを使います。これは、macOSには含まれていますが、 WindowsOSには含まれていません。このため、wavestate updaterのインストーラーでは、BonjourをWindowsにインストールすると ともに、アップデータ自体もインストールします。

## <span id="page-4-2"></span>USBネットワークの設定

USBネットワークの設定は、「MIDI & USB」のページにあります。そこに行くには

**1.** UTILITYボタンを2回押した後、SHIFTボタンを押しながら > (PAGE +)ボタンを押します。

このページの名前がMIDIで、USBネットワーク・パラメーターが表示されていない場合は、wavestateソフトウェア2.0以降にアップ デートしてから作業を進めてください。

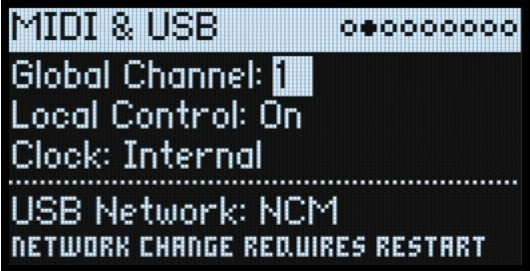

## <span id="page-4-1"></span>**USB Network**

[RNDIS, NCM]

RNDIS: RNDISプロトコルで、主にWindows 7および8と通信するのに使用します。

NCM: Network Control Modelプロトコルで、macOSおよびWindows 10で使用されます。

<br />
重要: このパラメーターの変更はwavestateを再起動すると反映されます。

# macOSでのインストール

macOSでのインストール手順は次のとおりです:

- **1.** wavestateのUSB NetworkパラメーターをNCMにセットします。
- 詳しくは[、3ページの「USB Network」を](#page-4-1)ご覧ください。設定を変更した場合は作業を進める前にwavestateを再起動してください。
- **2.** wavestateをUSBケーブルでコンピューターに接続します。
- **3.** Finderで、「wavestate Editor/Librarian [バージョン番号] .dmg」ファイルを開きます。
- ディスク・イメージが開きます。
- **4.** ディスク・イメージ内の「wavestate Editor/Librarian [バージョン番号] .pkg」ファイルを開きます。
- インストーラーが起動します。
- **5.** 画面に表示される指示に従ってインストール作業を進めます。メッセージが表示されるなど必要な場合には管理者パスワードを 入力してください。
- インストールが始まり、Editor/LibrarianアプリケーションはApplication/KORG/wavestateフォルダにインストールされます。

# <span id="page-5-1"></span><span id="page-5-0"></span>Windowsでのインストール

Windowsでのインストール手順は次のとおりです:

- **1.** 「Korg wavestate Editor/Librarian [バージョン番号] Installer.exe」をダブルクリックします。
- インストーラーが起動します。
- **2.** 画面に表示される指示に従ってインストール作業を進めます。

インストールが始まります。このとき、2つのアイテムがインストールされます。1つはApple Inc.のBonjour、これはwavestateとコ ンピューター、Editor/Librarianアプリケーションとの間をUSBネットワーキング(以下参照)で通信するためのものです。もう1つは Editor/Librarianアプリケーションです。

**3.** インストール完了後、NCMまたはRNDISドライバーの設定がまだでしたら、この時点で行います。

wavestateはコンピューターと通信をするために、NCMまたはMicrosoftのRNDISを使用します。wavestateソフトウェアをアップデー トする必要があった場合、この設定はすでに行なっており、Editor/Librarianを起動してすぐに使用することができます。そうでない場 合は、以下の手順で設定を行ってください。この設定手順はWindows 7、8、10/11で若干異なりますのでご注意ください。 インストール後、wavestateがすぐに認識されないことがあります。そのような場合には、コンピューターを再起動してください。

## RNDISの設定: Windows 7

wavestateをWindows 7コンピュータに接続すると、デバイスマネージャーの「その他のデバイス」と「サウンド、ビデオ、ゲームコント ローラ」に新しいエントリが追加されます。

**1.** wavestateでは、USBネットワークのパラメーターがRNDISに設定されていることを確認してください。

詳しくは[、3ページの「USB Network」を](#page-4-1)ご覧ください。設定を変更した場合は、wavestateを再起動してから行ってください。

- **2.** wavestateをUSBケーブルで接続します。
- **3.** スタートメニューを開き、「コントロールパネル」を選択します。
- 「コントロールパネル」が開きます。
- **4.** 「ハードウェアとサウンド」をクリックする。
- 「ハードウェアとサウンド」ウィンドウが表示されます。
- **5.** 「デバイスとプリンター」の下にある「デバイスマネージャー」をクリックします。
- 「デバイスマネージャー」が表示されます。
- **6.** 「その他のデバイス」に新しいRNDISデバイスがあることを確認します。
- **7.** 新しいRNDISデバイスを右クリックし、「ドライバーソフトウェアの更新」を選択します。
- **8.** 「Browse my computer for driver software」をクリックします。
- **9.** 「Let me pick from a list of available drivers on my computer」をクリックします。
- **10.** デバイスタイプで「ネットワークアダプター」を選択し、「次へ」をクリックします。
- **11.** 製造元から「Microsoft Corporation」を選択し、「次へ」をクリックします。
- **12.** モデルに「Remote NDIS Compatible Device」を選択し、「次へ」をクリックします。

「Update Driver Warning」というタイトルのポップアップウィンドウが表示されます。

**13.** 「はい」をクリックして、ドライバーのインストールを続行します。

処理が完了するのを待ち、完了したらウィンドウを閉じます。

## RNDISの設定: Windows 8

wavestateをWindows 8コンピュータに接続すると、デバイスマネージャーの「その他のデバイス」と「サウンド、ビデオ、ゲームコント ローラ」に新しいエントリが追加されます。

**1.** wavestateで、USBネットワークのパラメーターがRNDISに設定されていることを確認してください。

詳しくは[、3ページの「USB Network」を](#page-4-1)ご覧ください。設定を変更した場合は、wavestateを再起動してから行ってください。

- **2.** wavestateをUSBケーブルで接続します。
- **3.** デバイスマネージャーを開きます。
- いろいろな方法がありますが、一番簡単なのはパワーユーザーメニューからです。
- WIN(Windows)キーとXキーを同時に押します。
- WIN(Windows)キーとXキーを同時に押すと、「パワーユーザーメニュー」が表示されます。
- メニューの中から「デバイスマネージャー」を選択します。
- デバイスマネージャーが表示されます。
- **4.** 「その他のデバイス」に新しいRNDISデバイスが存在していることを確認します。
- **5.** 新しいRNDISデバイスを右クリックし、「Update Driver」を選択します。
- **6.** 「Browse my computer for driver software」をクリックします。
- **7.** 「Let me pick from a list of available drivers on my computer」をクリックします。
- **8.** デバイスタイプで「ネットワークアダプター」を選択し、「次へ」をクリックします。
- **9.** 製造元から「Microsoft」を選択し、「次へ」をクリックします。

**10.** モデルに「Remote NDIS Compatible Device」を選択し、「次へ」をクリックします。

「Update Driver Warning」というタイトルのポップアップウィンドウが表示されます。

**11.** 「はい」をクリックして、ドライバーのインストールを続行します。

処理が完了するのを待ち、完了したらウィンドウを閉じます。

## NCMの設定: Windows 10/11

**1.** wavestate上で、USBネットワークのパラメーターがNCMに設定されていることを確認します。

詳細[は3ページの「USBネットワークの設定」を](#page-4-2)ご覧ください。設定を変更した場合は、次のステップに進む前にwavestateを再起 動してください。

- **2.** wavestateをコンピューターとUSBで接続します。
- **3.** デバイスマネージャーを開きます。

いろいろな方法がありますが、一番簡単なのはパワーユーザーメニューからです。

- WIN(Windows)キーとXキーを同時に押します。
- WIN(Windows)キーとXキーを同時に押すと、「パワーユーザーメニュー」が表示されます。
- メニューの中から「デバイスマネージャー」を選択します。

デバイスマネージャーが表示されます。

- **4.** 新しいNCMデバイスを右クリックし、「ドライバーの更新」を選択します。
- **5.** 「コンピューターを参照してドライバーソフトウェアを検索します」を選択します。
- **6.** 「コンピューター上のデバイスドライバーの一覧から選択します」を選択します。
- **7.** 一覧から「ネットワークアダプター」を選択します。
- **8.** 製造元から「Microsoft」を選択します。
- **9.** ネットワークアダプターから「UsbNCM Host Device」を選択します。

**10.** 「次へ」をクリックします。

警告が表示される場合があります。その場合は「はい」を押して続行してください。 ドライバーのインストールが終わるまでお待ちください。

# **Using the Editor/Librarian**

# <span id="page-7-0"></span>wavestate Editor/Librarianの起動

**1.** [3ページの「Installation」以](#page-4-3)下の説明に沿ってソフトウェアをインストールし、wavestateをUSBで接続してください。 USB接続が必要です。

**2.** wavestate Editor/Librarianを起動します。

wavestate Editor/Librarianアプリケーションは、使用しているオペレーション・システムに応じて、次の場所にあります。 macOSでは、wavestate Editor/LibrarianはApplication/KORG/wavestateにインストールされます。 Windowsでは、スタートメニューからすべてのプログラム > KORG > wavestateの下にwavestate Editor/Librarianがあります。

## <span id="page-7-1"></span>Editor/Librarianを2台以上のwavestateで使用する

重要: 複数のwavestateを接続する前に、それぞれのシステムIDが異なっていることを確認してください。 wavestateのシステムIDを設定するには:

**1.** UTILITYボタンを押し、システム・セットアップ・ページに移動します。

違うページが表示された場合は、もう一度UTILITYボタンを押してください。

**2.** 必要に応じて、ページの下部にあるシステムIDパラメーターを設定します。

特定の番号であることが重要ではありません。接続するwavestateの全てが異なるシステムIDを持っていることを確かめてください。

**3.** wavestate Editor/Librarianで、Deviceメニューを使用して目的のwavestateを選択します。

1台のwavestateから別のwavestateへデータを直接コピーすることはできません。代わりに、エクスポートを使用して1台目の wavestateからデータを保存し、それからインポートを使用して2台目のwavestateへデータをロードすることができます。

# 2つのモード: エディターとライブラリアン

Main Windowの右上にあるボタンでエディターとライブラリアンを切り替えます。ほとんどの作業では、2つのモードについて特に意 識することなく切り替えることができます。ただし、メニュー・コマンドの一部にはどちらかのモードでのみ使用できるものがあり、アン ドゥはモードごとに管理されていますのでご注意ください。

## メニュー・コマンド

一般的に、インポートやエクスポート、バックアップや復元といったファイル操作に関係するメニュー・コマンドは、ライブラリアン・ モードでのみ使用できます。同様に、パフォーマンスの保存に関係するメニュー・コマンドは、エディター・モードでのみ使用できます。

# アンドゥ/リドゥ

wavestate Editor/Librarianは、データのインポート、削除、リネーム、セット・リストの編集、パラメーターの編集などほとんどのアク ションにおいて、複数回のアンドゥ/リドゥをサポートしています。例えば、1,000個のオブジェクトを含むバンドル・ファイルをインポート し、全てのプログラムをリネームしてから、その両方のアクションを順番に、かつ安全にアンドゥすることができます。ただしバックアッ プからの復元は元に戻せないことに注意してください。

アンドゥ/リドゥのバッファはライブラリアン、エディターの各モードで独立して管理されています。そのため、メニュー・コマンドでは、 「Librarian Undo/Redo」、「Editor Undo/Redo」というように、モード別に表示されます。

# **Using the Editor**

# <span id="page-8-0"></span>基本的な使い方

注: 本マニュアルではエディター・アプリケーションの使い方について解説します。wavestateの使用法や、各機能やパラメーターの 動作については、wavestateの取扱説明書をご覧ください。

# ノブとスライダー

ノブの値を変更するには、マウスを上下にドラッグするか、マウス・ホイールを操作する、あるいはトラックパッドをドラッグします。 スライダーの値を変更するには、マウスをスライダーの方向にドラッグします。ほとんどのスライダーはマウス・ホイールでの操作やトラッ クパッドでのドラッグにも対応しています。ただし、エフェクトの詳細編集など、リストをスクロールするタイプのパラメーターは例外です。 ノブやスライダーをダブルクリックするとセンター位置になります。

## グラフィック編集

エンベロープ、LFO、キー・ゾーン、キー&ベロシティ・ゾーン、マスターEQは、それぞれのグラフィック上で編集できます。手順は以下の とおりです:

- **1.** グラフィック上にマウスオーバーして色分けされたハンドル(ドットまたは線)を表示させます。
- **2.** ハンドルをドラッグして値を変更します。

エンベロープでは、アタック、ディケイ、リリースの各セグメントの中間部にカーブを変更するためのハンドルがあります。 キー&ベロシティ・ゾーンでは、optionキー(macOS)またはAltキー(Windows)を押しながらドラッグすることでゾーンのフェードを編 集できます。

## エディター上でサウンドデータの選択、保存、リネームをする

パフォーマンスには、プログラム、ウェーブ・シーケンス、ウェーブ・シーケンス・レーン、エフェクト・プリセットというように、様々なタイプ のサウンドデータが含まれています。これらの保存やリネームをエディターから直接行えます。手順は以下のとおりです:

#### **1.** サウンドデータ名をクリックして、選択ダイアログを開きます。

プログラム、ウェーブ・シーケンス等の保存やリネームはエディターから直接行えます。手順は以下のとおりです:

- **1.** サウンドデータ名を右クリックして、コンテクスト・メニューを開きます。
- **2.** 必要に応じてSave、Save As New、またはRenameの各コマンドを選択します。

# コピー/ペースト

以下のサウンドデータでは、コピー/ペーストを使用できます:

- レイヤー
- プログラム
- LFO
- エンベロープ
- ベクター・エンベロープ
- フィルター&アンプ・キー・トラック
- Mod Processor
- 個々のエフェクト(Pre FX、Mod FX、Delay、Reverb、Master EQ)
- フィルターの設定
- アルペジエーターの設定

例えば、同じプログラム内のあるLFOから別のLFOにコピーしたり、あるレイヤーから別のレイヤーにフィルターやアルペジエーター に設定をコピーすることができます。

上記のサウンドデータをコピー/ペーストする手順は、次のとおりです:

## **1.** Filter LFO、Arpeggiator、Mod Processor 2など、コピーするセクションのタイトルを右クリック(macOSではcontrolキーを押しながらク リック)します。

コンテクスト・メニューが開きます。

**2.** コンテクスト・メニューからCopyを選択します。

**3.** ペーストするセクションのタイトルを右クリック(macOSではcontrolキーを押しながらクリック)します。

ここで選択するセクションは、コピー元と同じタイプのサウンドデータのみです。LFOの設定はエンベロープにコピーすることはでき ません。

<span id="page-9-0"></span>**4.** コンテクスト・メニューからPasteを選択します。

## ウェーブ・シーケンス・ステップのコピー/ペースト

ウェーブ・シーケンス・ステップはコピー/ペーストのほか、カット、インサート・ビフォー、インサート・アフター、デリートも使用できます。 Shiftキーを押しながらクリックで連続するステップを選択したり、連続していない複数ステップの選択にはmacOSではcommand キーを、WindowsではCtrlキーを押しながらクリックすることで行えます。必要なステップを選択しましたら、右クリック(macOSでは controlキーを押しながらクリック)してコンテクスト・メニューを開き、必要なコピー/ペースト操作を行います。

複数のステップをカットまたはコピーし、ペースト先として以下のようにステップを選択した場合、次のようなことが起こります:

- ペースト先にステップを1つだけ選択した場合、そのステップからペーストされ、以降のステップはカット/コピーしたステップ数 の分だけ内容が置き換わります。
- クリップボードの内容と完全に同数のステップを選択した場合、それらが連続していなくても選択したステップにのみペースト されます。
- クリップボードの内容よりも少ない数のステップを選択した場合、それらが連続していなくても選択したステップにペーストさ れ、最後に選択したステップに続いて残りの内容がペーストされます。
- クリップボードの内容よりも多くのステップを選択した場合、クリップボードの内容が繰り返しペーストされ、最後に選択したス テップまでペーストされます。

インサート・ビフォーやインサート・アフターの挿入先として複数のステップを選択した場合、最初と最後のステップのみが考慮されま す。インサート・ビフォーの場合は最初に選択したステップに、インサート・アフターの場合は最後に選択したステップに挿入されます。 ペースト操作に対してレーンのステップ数が足りない場合、最大64ステップまで追加されます。

# ウェーブ・シーケンスの編集

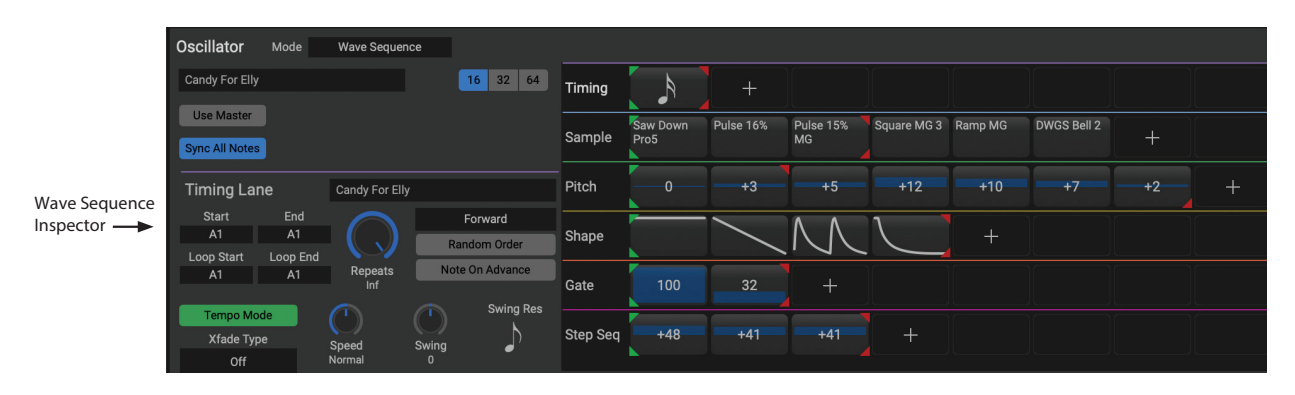

## ウェーブ・シーケンス・インスペクター

選択したレーンまたはステップの詳細がこのエリアに表示されます。

レーン・パラメーターを編集するには、レーンのタイトルをクリックします。ステップ・パラメーターを編集するには、編集するステップ をクリックします。

## 表示するステップの範囲を変更する

16/32/64ステップ・ボタンのいずれかをクリックして、それぞれ16、32、64ステップというように、表示するステップの範囲を変更でき ます。

## スタート、エンド、ループ・ステップの編集

ステップの上側にある三角形はループ・スタート(緑)、ループ・エンド(赤)です。ステップの下側にある三角形はスタート(緑)、エンド (赤)です。これらの三角形をクリックしてドラッグするだけでそれぞれの位置を変更できます。

## ステップのグラフィックの値を編集する

Pitch、Gate、Step Sequenceの各レーンと、TempoがoffのときのTimingレーンでは、ステップ内のグラフィック上をドラッグしてトラン スポーズ、ゲート・タイム、ステップの値、デュレーションをそれぞれ変更できます。

SampleとShapeの各レーンと、TempoがonのときのTimingレーンでは、クリックしたままにするとポップアップ・メニューが開いて Multisample、Shape、音程がそれぞれ選択できます。

## <span id="page-10-0"></span>Solo Step

Step Soloモードは、選択したステップでレーンを一時的にループさせ、マルチサンプルやShapeの試聴、トラブル・シューティングな どに使用できます。

Step Soloモードにするには、

**1.** コンテクスト・メニューを表示するため、ステップの上で右クリック、またはcontrolキーを押しながらクリック (macOS) します。

#### **2.** Solo Stepを選択します。

ステップの周りに黄色の枠線が表示されます。

Wave Sequenceは、選択したステップでそのレーンをループ再生し、他のレーンは通常通り再生します。現在のレーンで他のステッ プを選択した場合は、選択したステップでSoloモードになります。

Step Soloモードをやめるには、コンテクスト・メニューを表示して、Solo Stepの選択を解除します。

Step Soloモードは、同時に1つのレーンだけで可能です。2つ目のレーンをStep Soloモードに設定した場合は、最初のレーンは自動 的にStep Soloモードが解除されます。別のレイヤーに切り替えた場合もStep Soloモードは解除されます。

# モジュレーション

エディターでは、ノブやスライダー上にオレンジ色のドットが表示され、それがリアルタイムに変調している値を表示します。テキスト や数値ボックスのみのパラメーターが変調されている場合は、文字の表示色がオレンジ色になります。

## モジュレーション・インスペクター

右上のモジュレーション・インスペクターには、モジュレーション・ルーティングがある場合、選択したパラメーター(オレンジ色のボッ クスで表示)のモジュレーション・ルーティングが表示されます。新規にモジュレーションを追加したり、既存のモジュレーション・ルー ティングを削除することもできます。

## <span id="page-10-1"></span>ドラッグ&ドロップによるモジュレーション・ルーティングの設定

ドラッグ&ドロップでモジュレーション・ルーティングを設定するには:

**1.** 次のセクションの名称をクリックします:モジュレーションまたはピッチ・ホイール、Modノブ、Kaoss Physics、エンベロープ、LFO、フィ ルターまたはアンプ・キー・トラック、Mod Processor

Modノブとモジュレーション・ホイールは、コントローラーやバリュー・ディスプレイではなく、名称をクリックしてください。

**2.** モジュレーション・デスティネーション(モジュレーション先)にドラッグします。

## モジュレーション・ソースにモジュレーションをかける

モジュレーション・ソースにモジュレーションをかけるのも、ドラッグ&ドロップで行えます。こうしたタイプのルーティングをドラッグ& ドロップで行うには:

**1.** 前述のようにモジュレーション・ソースの名称をクリックします。

**2.** モジュレーションをかけたいデスティネーションのタブにドラッグし、そのまま静止します。

例えば、フィルターLFOにモジュレーションをかけたいときは、LFOタブの上までドラッグして静止します。 少ししてからタブが開きます。

**3.** タブが開いてその内容が表示されましたら、モジュレーションをかけたいデスティネーションにドラッグします。

# <span id="page-11-0"></span>エフェクト

エディターを使用して、エフェクト・パラメーターの編集やエフェクト・プリセットの保存ができます。 エフェクト名の右にあるEDITボタンをクリックすると、エフェクト・パラメーターのリストが表示されます。

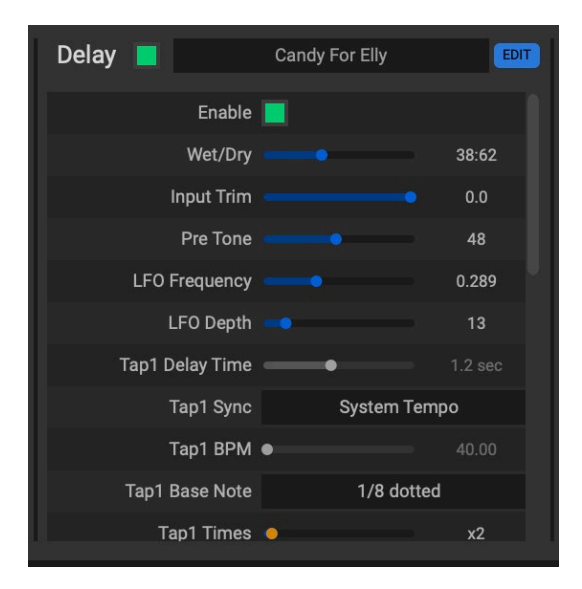

内部パラメーターをモジュレーションできるのはFX Edit 1/2/3ノブのみです。その他のソース、例えばモジュレーション・ホイールや Modノブでエフェクトにモジュレーションをかけたいときは、内部パラメーターをFX Editノブのいずれかにアサインしてから、FX Edit ノブをソースにするパラメーターにアサインします。

# **Using the Librarian**

# <span id="page-12-0"></span>インポートとエクスポート

インポートとエクスポートを使用してwavestateとコンピューター間でデータを転送できます。これにより新しいサウンドをインポート したり、wavestateから別のwavestate(またはwavestate nativeのプラグインとの間)にサウンドを転送したり、特定のデータをバック アップしたり復元したりすることができます。(wavestate全体のバックアップについては[、12ページの「バックアップと復元」](#page-13-1)をご覧 ください。)

2 重要: [1ページの「Editor/Librarianをwavestateの外部ディスプレイだと考えよう」を](#page-2-1)必ずお読みください。

# <span id="page-12-3"></span>データのインポート

コンピューターからwavestateにデータをインポートするには:

**1.** FileメニューでImport…のコマンドを選択します。

標準のファイル・オープン・ダイアログが開きます。

**2.** インポートするwavestateファイルを選択します。

複数のファイルを一度に選択してインポートできます。

#### **3.** Openボタンをクリックします。

ファイルに含まれるデータがwavestateへインポートされます。どのファイルが追加されたかに関する情報を含む、インポートの確認 メッセージが表示されます。

## <span id="page-12-2"></span>**データの競合**

インポートされたデータの一部が、wavestate内部のデータと異なるバージョンまたは更新されたバージョンであると思われる場 合、以下のテキストを含むダイアログが表示されます:

"A different or changed item already exists in the database for <item name>"(<アイテム名>のデータベースに、異なるまたは更 新されたアイテムが既に存在しています)

ダイアログにはいくつかの選択肢があります:

Cancel: そのアイテムはインポートされません。

Overwrite: そのアイテムはインポートされ、wavestateの中のバージョンが置き換えられます。

Make Unique: そのアイテムはインポートされ、またUUID[\(11ページの「UUID」を](#page-12-1)ご覧ください)が変更され、wavestateに既に含ま れているバージョンと競合しないようになります。

Apply to All: Cancel、Overwrite、Make Uniqueを選択すると、インポート・ファイル内で競合する全てのファイルに適用されます。

例えばセット・リストがインポートされ、その構成要素であるパフォーマンスの一部にMake Uniqueが適用された場合、そのセット・リ ストは新しいパフォーマンスを参照するように編集されます。

#### <span id="page-12-1"></span>**UUID**

wavestateは、データベースを使用してサウンドを整理します。内部的には、サウンドはそれぞれの名前ではなく、ファイルに添付され たUUID(Universally Unique Identifier)と呼ばれるユニークなタグによって識別されます。これはサウンドの名前が変更された場合 でも、システムは同じサウンドであることを認識していることを意味します。

wavestateのフロントパネルからサウンドを上書きする場合、「Overwrite」はUUIDを同じまま保存し、また「Save As New」は新しい UUIDを生成します。

データをインポートすると、インポートされるサウンドのUUIDがデータベースにすでにあるUUIDと比較されます。サウンドのUUIDが 同じで、内容が異なる場合[、11ページの「データの競合」](#page-12-2)で説明されているダイアログが表示されます。

## <span id="page-12-4"></span>データのエクスポート

2つ以上のデータをエクスポートする場合、別々のファイルまたは単一のバンドル・ファイルとして保存できます。

## **別々のファイルとしてエクスポート**

wavestateからコンピューターへ別々のファイルとしてエクスポートするには:

- **1.** Main Windowで、エクスポートするデータを選びます。
- 詳しくは[、16ページの「List and selection」](#page-17-0)をご覧ください。

**2.** Fileメニューで、Export… コマンドを選びます。

標準のファイル・オープン・ダイアログが表示されます。

- **3.** ファイルを保存する場所に移動します。
- **4.** Openをクリックして現在のディレクトリを選択し、ファイルを保存します。

## <span id="page-13-0"></span>**バンドル・ファイルとしてエクスポート**

wavestateからコンピューターへバンドル・ファイルとしてエクスポートするには:

- **1.** Main Windowで、エクスポートするデータを選びます。
- **2.** Fileメニューで、Export Bundle… コマンドを選びます。
- **3.** バンドル・ファイルを保存する場所に移動し、ファイル名を入力します。
- **4.** Saveをクリックしてバンドル・ファイルを保存します。

## セット・リストのインポートとエクスポート

セット・リストは最大64のパフォーマンスを参照します。セット・リストをエクスポートすると、セット・リストとその参照しているパフォー マンスが一緒に保存されます。これにより、2台以上のwavestate間でサウンドのグループを簡単に転送できます。

# ファイル・タイプ

wavestate Editor/Librarianは以下のファイル・タイプを使用します。

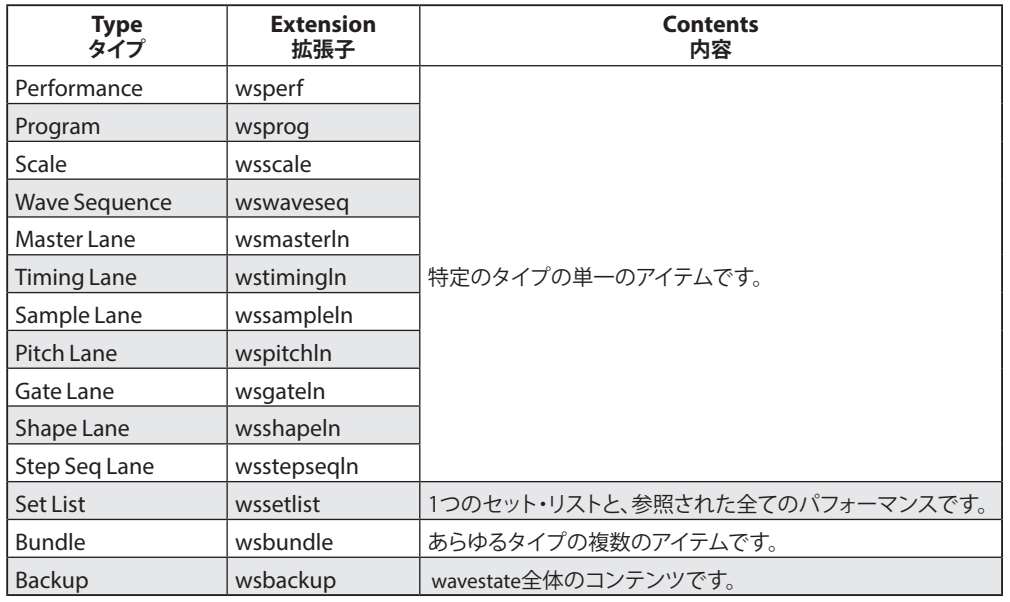

# <span id="page-13-1"></span>バックアップと復元

# <span id="page-13-2"></span>全データのバックアップ

**1.** Fileメニューで、Backup… コマンドを選びます。

Main Windowからバックアップ画面に切り替わります。

**2.** 簡単な説明メモを入力します。

#### **3.** 必要に応じて、Include User Sample Bankオプションをオンにします。

これにチェックを入れる(オンにする)と、現在選択されているユーザー・サンプル・バンクのデータも一緒にバックアップ・ファイルに 含まれます。この場合、バックアップ・ファイルの容量が非常に大きくなり(最大4GB)、バックアップ・ファイル作成にかかる時間も大幅 に長くなりますのでご注意ください。

**4.** Startをクリックしてバックアップを開始するか、CancelをクリックしてMain Windowへ戻ります。

進捗状況バーにバックアップ状況が表示され、完了するとメッセージが表示されます。

**5.** DoneボタンをクリックしてMain WIndowへ戻ります。

# <span id="page-13-3"></span>データの復元

重要: バックアップから復元するとwavestateに現在含まれている全てのデータが消去されます。もし復元中に一部のデータ・タ イプが選択された場合、選択したタイプのデータのみが消去されます。

- **1.** Fileメニューで、Restore… コマンドを選びます。
- 標準のファイル・オープン・ダイアログが表示されます。
- **2.** wavestateバックアップ・ファイルを選択して復元します。

<span id="page-14-0"></span>Main Windowが変化し復元ダイアログが表示されます。これにはファイルに含まれているテキスト・メモを表示し、復元するデータの タイプを選択するための一連のチェック・ボックスが含まれています。デフォルトでは、キャリブレーション・データとユーザー・サンプ ル・バンクを除く全てのデータ・タイプが選択されています。

- ▲ 重要: そのバックアップを作成した実機と同じ実機に復元する場合にのみ、キャリブレーション・データを選択してください。それ 以外の場合は、未チェックのままにします。
- **3.** 必要に応じて、復元するデータのタイプを選択します。

**4.** Startをクリックして復元を開始するか、CancelをクリックしてMain Windowへ戻ります。

進捗状況バーに復元状況が表示され、完了するとメッセージが表示されます。

## ヒント: データの結合

現在の状態のデータと以前の状態のデータを結合する場合は、代わりにエクスポートとインポートを使用します。あるバックアップ・ ファイルを持っていて、それを現在の状態のデータと結合する場合は、まず現在の全てのデータをエクスポートし、次にバックアップ・ ファイルから復元してから、エクスポートしたデータを再インポートします。

# <span id="page-14-1"></span>セット・リストの編集

Editor/Librarianでは、以下のことができます:

- セット・リストの複製
- セット・リストへパフォーマンスをドラッグアンドドロップで追加
- セット・リスト内のスロットの再配置、カット、コピー、削除
- セット・リストから別のセット・リストへのコピー

# セット・リストの複製

セット・リストを複製するには:

**1.** Main Windowで、1つあるいは複数のセット・リストを選択します。

最初にSet Listsタブを選択すると、セット・リストのみが表示されます。詳しくは[、15ページの「Main Window」を](#page-16-1)ご覧ください。

**2.** Editメニューで、Duplicateコマンドを選びます。

Main Windowでセット・リストを右クリックして、コンテクスト・メニューを使用することもできます。 選択されたセット・リストが複製され、名前に番号が追加されます。

## セット・リストへのパフォーマンスの追加

セット・リストへパフォーマンスを追加するには:

**1.** Set List Windowを開きます。

デフォルトの環境設定では、Main Windowでセット・リストをダブルクリックすることで開くことができます。詳しくは[、19ページの](#page-20-1) [「Preferences」](#page-20-1)をご覧ください。

#### **2.** Main Windowで1つまたは複数のパフォーマンスを選びます。

**3.** 選んだパフォーマンスをクリックしたまま、Set List Window内のスロットへドラッグします。

パフォーマンスがスロットに貼り付けられます。複数のパフォーマンスをドラッグした場合、それらは必要に応じてそのスロットとその 直後のスロットに貼り付けられます。

## セット・リスト内のスロットの再配置、またはセット・リストから別のセット・リストへのコピー

3つの異なる方法を使って、カット、コピー、ペースト、インサートなど、セット・リスト内のスロットを再配置できます。

- Editメニュー内のコマンド
- ポップアップ・コンテクスト・メニューのコマンド(macOSでは右クリックまたはcontrolキーを押しながらクリック)
- ドラッグアンドドロップ

複数のSet List Windowを一度に開くことができます。いずれかの画面に現在wavestateで選択しているセット・リストが表示されて いる場合、タイトルバーの名前の後に「(Active)」というメモが表示されます。

#### **Editメニュー内のコマンドまたはコンテクスト・メニューを使用する**

Editメニューを使ってスロットを再配置するには:

#### **1.** コピー、カット、削除するスロットを選びます。

macOSでcontrolキーを押しながらクリックするか、WindowsでCtrlキーを押しながらクリックすることで、複数の連続していないス ロットを選択できます。またはShiftキーを押しながらクリックすることで、連続した範囲のスロットを選択できます。

**2.** 必要に応じて、Cut、Cut and Shift Slots、Copy、Deleteコマンドを選択します。

Editメニューからコマンドを選択するか、選択したスロットの1つを右クリック/controlキーを押しながらクリックすることでコンテクス ト・メニューを表示できます。各コマンドの動作、特にCut and Shift Slotsの詳細については[、20ページの「Editメニュー」を](#page-21-1)ご覧くだ さい。

スロットを削除する場合は、その内容がInitパフォーマンスに置き換えられます。

PasteまたはInsert Beforeを使用する場合は、続けて:

- **3.** 宛先となるスロットを選択します。
- 重要: 複数のスロットが選択されている場合、選んだ中で最も小さい番号のスロットのみに、ペーストまたはインサート・ビフォー (手前に挿入)の動作が影響します。詳しくは[、20ページの「Paste」](#page-21-2)[と21ページの「Insert Before」](#page-22-1)をご覧ください。
- **4.** 必要に応じて、PasteまたはInsert Beforeコマンドを選びます。

## **ドラッグアンドドロップを使う**

ドラッグアンドドロップを使ってスロットを再配置するには:

- **1.** コピーあるいはカットするスロットを選びます。
- **2.** クリックし、ペーストするスロット上か、または手前に挿入スロットの間のスペースへドラッグします。

元のスロットへの影響は、下記の表で示すように、optionキー(macOS)またはAltキー(Windows)を押したままにするかどうかによって 異なり、また1つのセット・リスト内でドラッグするか、1つのセット・リストから別のセット・リストにドラッグするかによっても異なります。

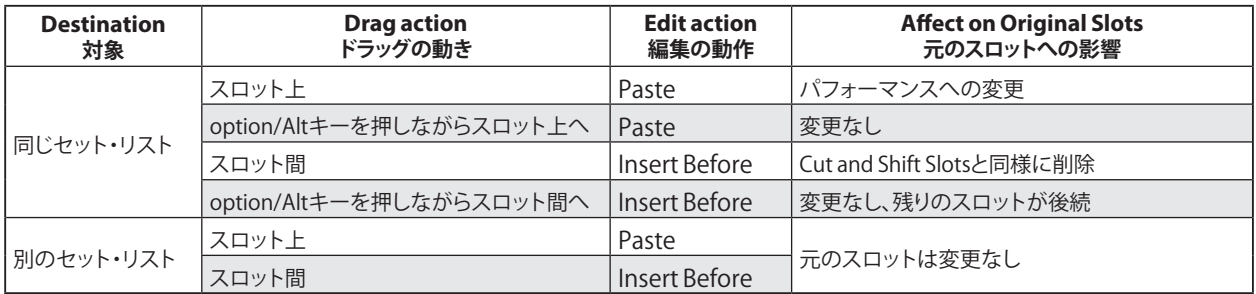

別のセット・リストにドラッグした場合、元のスロットは常にそのまま残りますので、optionキー/Altキーを押しながらドラッグする必要 はありません。

# **Windows**

<span id="page-16-0"></span>このセクションでは、wavestate Editor/Librarianの画面とその機能について簡単に説明します。

# <span id="page-16-1"></span>Main Window

wavestate Editor/Librarianの中心となるウィンドウです。EditorとLibrarianの2つのウィンドウがあり、最上部右側のボタンでそれぞ れを切り替えます。

# Librarian

ライブラリアン・ウィンドウでは、接続しているwavestateの全てのデータをリスト表示します。

*Librarian Window*

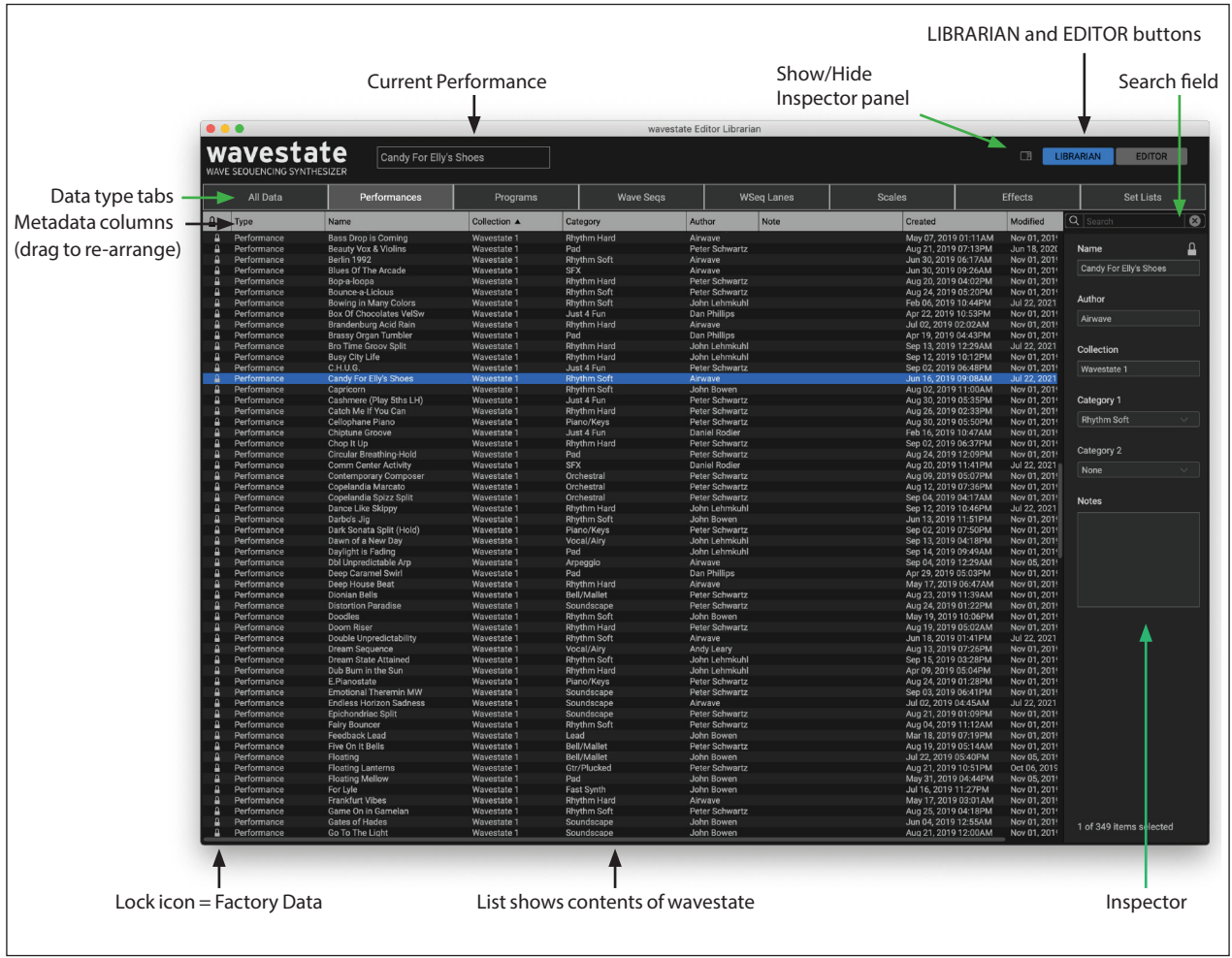

## Current Performance

接続しているwavestateで現在選択しているパフォーマンスが表示されます。この表示は、wavestateでパフォーマンスを切り替える か、Editor/Librarianで別のパフォーマンスを選択すると更新されます。詳しくは[、19ページの「Performance Selection」を](#page-20-2)ご覧くだ さい。

## Show/Hide Inspector panel

このボタンでインスペクター・パネルの開閉を切り替えます[\(16ページの「Inspector」](#page-17-1)をご覧ください)。インスペクターを閉じる(非 表示にする)ことでメタデータの列をより多く、広く表示させることができます。

## LIBRARIANとEDITORボタン

Main Windowの右上にあるこの2つのボタンでEditorかLibrarianのいずれかの画面に切り替えます。

## Search Field

メタデータ・フィールドのいずれかでテキスト検索することで、リストをフィルタリングします。

## Lock icon: 書き込み保護されたファクトリー・データ

パフォーマンス、プログラム、エフェクト・プリセット等を含む工場出荷時のすべてのデータには、書き込み保護がかかっています。そうし たデータには、リストやインスペクター・パネルの最上部にロック・アイコンが表示されます。ファクトリー・サウンドは削除できず、その名 前や作成者などのメタデータを含む元のバージョンを変更することはできません。ただし、複製をすれば編集することができます。

## Data type tabs

リストには、接続しているwavestateのパフォーマンス、プログラム、ウェーブシーケンス、ウェーブシーケンス・レーン・プリセット、ス ケール、エフェクト・プリセット、セット・リストを表示させることができます。表示させたいデータ・タイプはタブで選択できます。All Dataを選択すると全てのデータ・タイプを一度に表示します。

## Metadata columns

リストには、アイテムごとに、タイプ、名前、コレクション、カテゴリー、作成者、メモ、作成日と変更日、およびアイテムが保護されたファク トリー・データかどうかが表示されます。 列の上部をドラッグして並び替えたり、列のサイズを変更することができます。

列の見出しをクリックすると、リストの並び替えができます。もう一度クリックするとソート順が逆になります。三角形のアイコンは、並 び替えに選択されている列を示し、三角形の方向(上または下)は並び替えの順序を示します。

左の数字はリスト内の順序を表示するためのもので、リストのソート方法に応じて更新されます。個々のアイテムには固定された番 号はありません。

## <span id="page-17-1"></span>Inspector

このパネルでは、名前、コレクション、カテゴリー1&2、作成者、メモなど、選択したアイテムのメタデータを表示して編集できます。複数 のアイテムが選択され、アイテムのメタデータ・フィールドの設定が異なる場合(名前やカテゴリーなど)、フィールドには「<Multiple Values>」というメモが表示されます。

ロック・アイコンが表示されている場合、その選択範囲はファクトリー・データが含まれており、そのフィールドは編集できません。ただ し、そのテキストをコピーして別の場所にペーストすることはできます。

Inspectorパネルは、画面の右上隅にあるShow/Hide Inspector panelボタンを使用して表示/非表示の切り替えができ、左端をドラッ グしてサイズを変更できます。

## <span id="page-17-0"></span>List and selection

このリストには、データ・タイプ・タブと検索フィールドでフィルタリングされた、接続しているwavestateの内容が表示されます。 リスト内のアイテムをクリックして選択します。パフォーマンスとセット・リストの選択は、接続しているwavestateからでも必要に応じ て選択可能です。詳しくは[、19ページの「Preferences」](#page-20-1)をご覧ください。

macOSではcommandキーを押しながら、WindowsではCtrlキーを押しながら、複数の非連続のアイテムを選択できます。また、Shift キーを使ってアイテムを範囲選択することもできます。

# <span id="page-18-0"></span>Editor

エディター・ウィンドウでは、選択しているパフォーマンスの各パラメーターの設定を表示します。

*Editor Window*

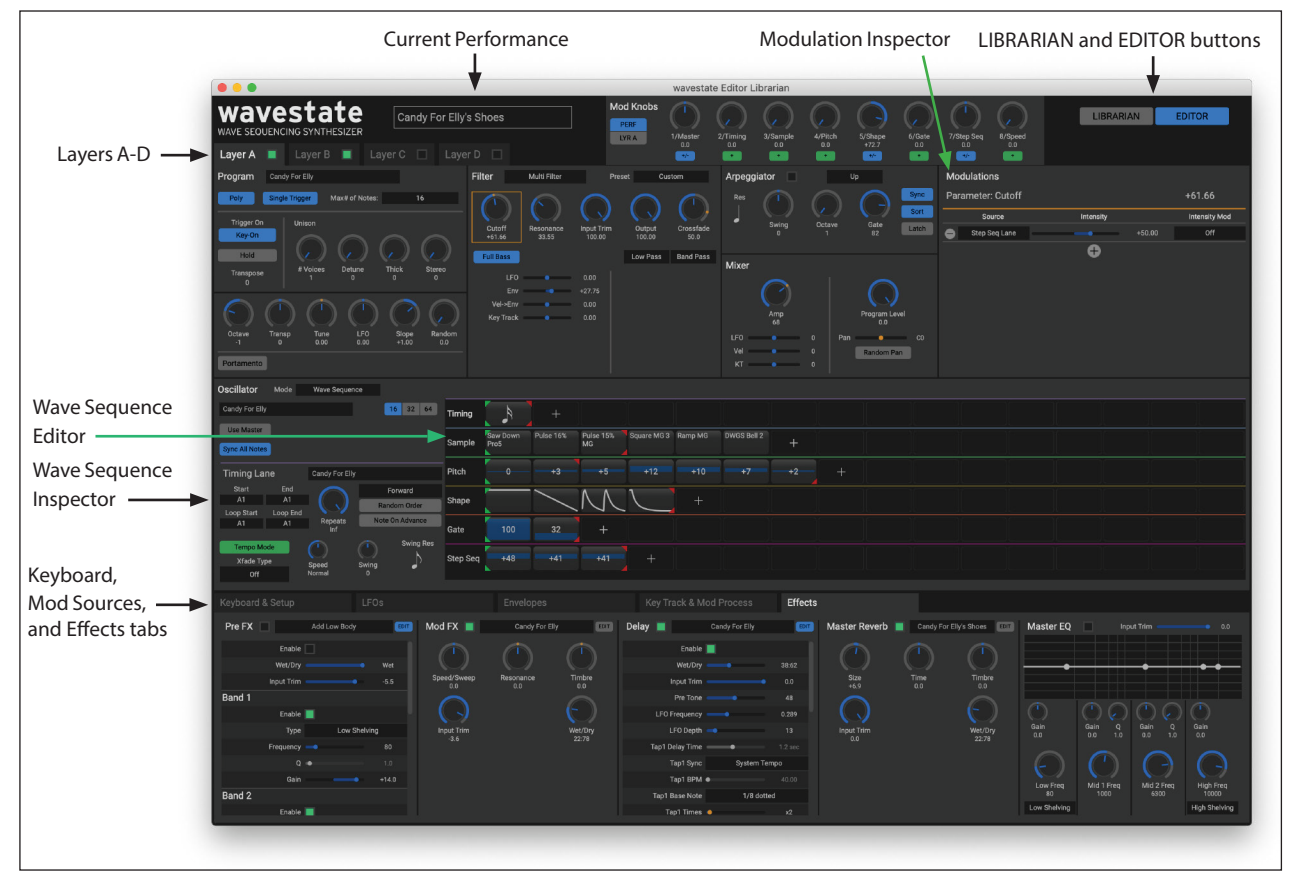

## Current Performance

接続しているwavestateで現在選択しているパフォーマンスが表示されます。この表示は、wavestateでパフォーマンスを切り替える か、Editor/Librarianで別のパフォーマンスを選択すると更新されます。詳しくは[、19ページの「Performance Selection」を](#page-20-2)ご覧くだ さい。

## Modulation Inspector

選択したパラメーターのモジュレーション・ルーティングを表示します。リストへのモジュレーションの追加や削除ができるほか、既存 のモジュレーション・ルーティングのモジュレーションの深さを変更することもできます。

## LIBRARIANとEDITORボタン

Main Windowの右上にあるこの2つのボタンでEditorかLibrarianのいずれかのウィンドウに切り替えます。

## Layers A-D

これらのタブで表示するレイヤーを選択します。また、レイヤーのオン、オフ状況もタブに表示されます(オンの場合は緑に点灯)。

## Wave Sequence Editor

このエリアでは、ウェーブシーケンス・ステップの選択と編集ができ、ウェーブシーケンスの様子をリアルタイムで見ることができます。

## Wave Sequence Inspector

選択したウェーブシーケンス・レーンまたはウェーブシーケンス・ステップの各パラメーターの設定は、このエリアに表示されます。

## <span id="page-19-0"></span>Keyboard, Mod Sources, and Effects tabs

このエリアの各タブで、キー・ゾーンやベロシティ・ゾーン、LFO、エンベロープ、キー・トラッキング、Mod Processor、エフェクトの各種設 定を変更できます。このエリアのモジュレーション・ソースをドラッグしてウィンドウのメイン部分にあるパラメーターにモジュレーショ ンをかける設定をしたり、モジュレーション・パラメーターにさらにモジュレーションをかけるといった設定も行えます[。9ページの](#page-10-1) [「ドラッグ&ドロップによるモジュレーション・ルーティングの設定」](#page-10-1)をご覧ください。

# Set List window

このウィンドウでは、セット・リストの全64スロットを表示します。複数のSet List windowを一度に開くことができます。ウィンドウの1つが wavestate上で現在選択されているセット・リストを表示している場合、「(Active)」のメモがタイトルバー内の名前の後に表示されます。 *Set List window*

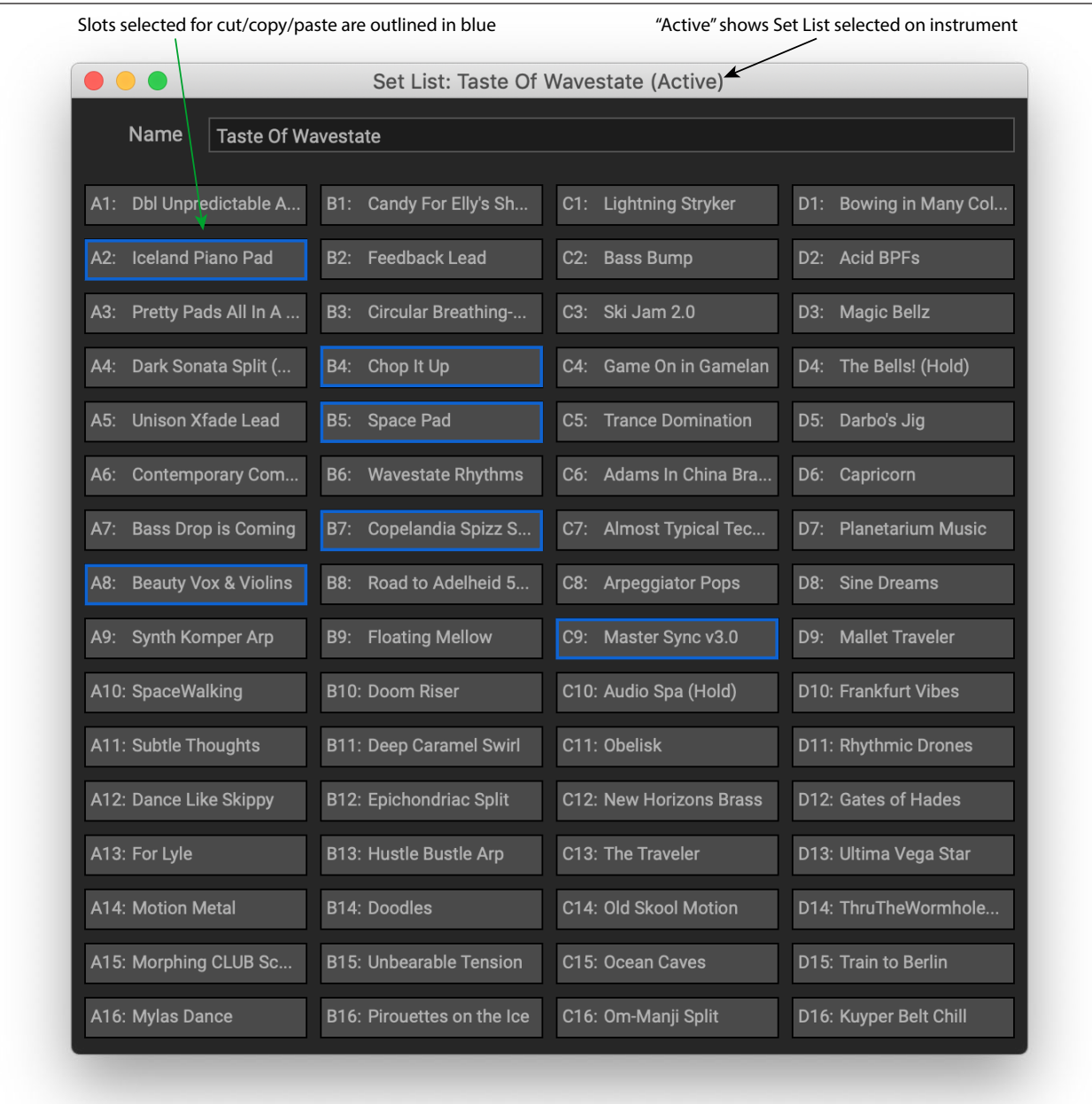

セット・リストの名前はウィンドウのタイトルバーとウィンドウ上部の編集可能なフィールドの両方に表示されます。

Editor/Librarianの他の機能と同じく、セット・リストに加えたあらゆる編集がすぐに反映されます。

スロットを選択すると、その輪郭の表示色が青に変わります。macOSではcommandキーを押しながら、WindowsではCtrlキーを押し ながらクリックすることで、複数の非連続のスロットを選択することができます。また、Shiftキーを使用して複数のスロットを範囲選択 することもできます。

このウィンドウの使用に関する詳細については[、13ページの「セット・リストの編集」を](#page-14-1)ご覧ください。

# **Menus**

# <span id="page-20-0"></span>Applicationメニュー (macOSのみ)

## <span id="page-20-1"></span>**Preferences**

環境設定のダイアログ・ボックスを表示します。このダイアログ・ボックスには、Performance SelectionとSet List Selectionという2つの パラメーターが含まれています。

#### <span id="page-20-2"></span>**Performance Selection**

Double-click in list selects on synth: Main Windowでパフォーマンスをダブルクリックすると、wavestate上のパフォーマンスが選択 されます。シングルクリックすると、wavestateの現在のサウンドに影響を与えることなく、パフォーマンスのメタデータを表示および 編集できます。

Select in list also selects on synth: Main Windowでパフォーマンスを選択すると、wavestate上でもそのパフォーマンスが選ばれます。 Use menu to select on synth: Main Windowでのアクションで、自動的にwavestateのサウンドを選択することはありません。これを行 うのは、EditメニューのSelect On Synthコマンドのみです。

## **Set List Selection**

Double-click in list opens editor: Main Windowでセット・リストをダブルクリックすると、そのセット・リストのSet List Windowを開きま す。wavestateで現在選択されているセット・リストは変更されません。

Double-click in list selects on synth and opens editor: Main Windowでセット・リストをダブルクリックすると、そのセット・リストのSet List Windowを開き、またwavestate上でもそのセット・リストが選ばれます。

Use menu to edit or select on synth: Main Windowでのアクションは、自動的にSet List Windowを開くことも、wavestateでセット・リス トを選ぶこともありません。これを行うのは、Edit メニューのOpen EditorとSelect On Synthコマンドのみです。

## About

wavestate Editor/Librarianのソフトウェア・バージョンを表示します。

# Fileメニュー

■ 重要: Import、Export、Export Bundle、Backup、Restoreの各コマンドは、Librarianウィンドウが開いているときにのみ使用でき ます。Editorウィンドウが開いているときは、これらのコマンドはグレー・アウト表示になります。

## Save Performance…

現在選択しているパフォーマンスに上書き保存するダイアログが表示されます。

## Save As New Performance…

元のバージョンはそのまま変更や上書き保存されず、現在選択しているパフォーマンスを新たなアイテムとして保存するダイアログ が表示されます。

## Import…

ディスクからファイルをインポートします。そのデータはwavestateへ直接インポートされます。詳しくは[、11ページの「データのイン](#page-12-3) [ポート」を](#page-12-3)ご覧ください。

## Export…

Main Window (Set List Windowではありません)で選択されたアイテムをディスクへエクスポートします。詳しくは[、11ページの](#page-12-4) [「データのエクスポート」](#page-12-4)をご覧ください。

## Export Bundle…

このコマンドは複数のアイテムを選択したときに使用でき、それらを1つのバンドル・ファイルとしてディスクへエクスポートします。例 えば、サウンドのセットをシェアするときなどに便利です。

## Export Bundle of All User Sounds…

ライブラリアンがアクティブのときのみ有効です。書き込み禁止のデータをまとめてエクスポートし、すべてのカスタム・サウンドを一 度にバックアップまたは転送することができます。

## <span id="page-21-0"></span>Backup…

書き込み保護されたファクトリー・データを含む、wavestateのデータ全体をバックアップし、ディスクへファイルを作成します。詳しく は[、12ページの「全データのバックアップ」を](#page-13-2)ご覧ください。

#### Restore…

書き込み保護されたファクトリー・データを含む、wavestateのデータ全体を削除し、ディスク上のファイルから全データを復元しま す。詳しくは[、12ページの「データの復元」を](#page-13-3)ご覧ください。

## Reset Global Utility Settings…

MIDI CCの割り当てなど、UTILITYボタン以下の設定が工場出荷時のデフォルトに復元されます。

## Get Plug-in Coupon…

wavestateをお持ちの方は、wavestate nativeプラグインを割引でご購入いただけます。このコマンドは、wavestateハードウェアの 固有IDに結びついたクーポン・コードを生成します。クーポンを生成するには、インターネットへの接続が必要です。

# <span id="page-21-1"></span>Editメニュー

注: 多くの操作はセット・リストの編集時にのみ適用され、それ以外の場合は無効になります。これらには、Cut、Cut and Shift Slots、 Copy、Paste、およびInsert Beforeが含まれます。

## Undo

直前の操作の前の状態へ戻ります。これは、エディター・ウィンドウで行われたすべての編集に適用されます。たとえば、シンセシス・パ ラメーター、ウェーブシークエンス、エフェクトの編集、モジュレーション・ルーティングの作成などです。ライブラリアンでは、メタデー タ(名前やカテゴリーなど)の編集、セットリストの編集、新しいセットリストの作成、オブジェクトの複製と削除、データのインポートに 適用されます。バックアップからの復元は元に戻せないことに注意してください。システムは複数回のアンドゥをサポートしているた め、一連のアクションを前後に行き来することができます。

アンドゥ/リドゥの履歴は、ライブラリアン・モードと編集モードで別々に管理されます。Undo/Redoコマンドは、これを反映して変わり ます。例えば、"Editor Undo: Value Change: Cutoff"、"Librarian Undo: Update Name"などです。

## Redo

Undoコマンドを実行する前の状態に戻ります。システムは複数回のリドゥをサポートしているため、一連のアクションを前後に行き 来することができます。

## Delete

選択したデータを削除します。セット・リストのスロットで使用すると、削除したスロットはInitパフォーマンスを使用するスロットに変 わります。

工場出荷時のデータは削除または変更できないことに注意してください。また、少なくとも1つのセット・リストが常に存在する必要が あります。システムにセット・リストが1つしか存在しない場合は、そのセット・リストを削除することはできません。

## **Cut**

このコマンドはセット・リストの編集にのみ適用されます。選択したセット・リストのスロットを切り取ってクリップボードにそのデータ を移します。スロット自体はInitパフォーマンスを使用するスロットに変わります。

## Cut and Shift Slots

このコマンドはセット・リストの編集にのみ適用されます。選択したセット・リストのスロットを切り取り、そこに生じた隙間を埋めるよう に他の全てのスロットの位置がシフトします。セット・リストの最後に生じた空白のスロットには、Initパフォーマンスが入ります。

## **Copy**

このコマンドはセット・リストの編集にのみ適用されます。選択したセット・リストのスロットをコピーし、クリップボードにデータを移 し、PasteまたはInsert Beforeで使用します。

## <span id="page-21-2"></span>Paste

このコマンドはセット・リストの編集にのみ適用されます。選択したセット・リストのスロットおよび後続のスロットをクリップボードの データで置き換えます。

<span id="page-22-0"></span>複数のスロットが選択されている場合、最も小さい番号のスロットへの選択のみがペースト動作に影響し、他のスロットへの選択は 無視されます。

▲ 重要: クリップボードに複数のスロットが含まれる場合、ペーストは最初に選択されたスロットから開始され、選択されている他 のスロットの数に関係なく、必要な数のスロットを置き換えます。例えば、クリップボードに4つのスロットがあり、スロットA3およ びA7を選択してからペーストを行うと、スロットA3、A4、A5、A6がクリップボードのデータに置き換えられます。

## <span id="page-22-1"></span>Insert Before

このコマンドはセット・リストの編集にのみ適用されます。選択したセット・リストのスロットの手前にクリップボードのデータを挿入 し、後続のスロットをシフトしてスペースを空けます。セット・リストの最後にあるスロットは押し出され、削除されます。 Pasteコマンドと同様に、複数のスロットが選択されている場合、最も小さい番号の選択のみが「Insert Before」操作に影響し、他の選 択は無視されます。

## **Duplicate**

Main Windowで、選択したアイテムを複製します。

## Select All

Main WindowやSet List Windowを含む最前面のウィンドウに表示される全てのアイテムが選択されます。

## Deselect All

最前面のウィンドウでの現在の全ての選択状態が解除されます。

## New Set List

全てのスロットにInitパフォーマンスが入ったセット・リストを新規作成します。Main WindowでAll DataまたはSet Listを表示している ときにこのコマンドを使用できます。

## Open Set List Editor

Main Windowでセット・リストが選択されている場合、このコマンドでそのセット・リストのSet List Windowが開きます。複数のセット・ リストが選択されている場合は、それぞれのSet List Windowが開きます。

## Select On Synth

Main Windowでパフォーマンスまたはセット・リストが選択されている場合、このコマンドでwavestate上でそのアイテムを選択しま す。アクティブなSet List Windowが開いている場合、このコマンドで現在のセット・リストのスロットを選択します。アクティブでない Set List Windowが開いている場合、このコマンドでセット・リストのスロットにアサインされているパフォーマンスを選択します。

## Preferences (Windowsのみ)

環境設定のダイアログを表示します。詳しくは[、19ページの「Preferences」を](#page-20-1)ご覧ください。

# Viewメニュー

## Show Librarian

Main Windowの表示をLibrarianウィンドウに切り替えます。ウィンドウ右上のLibrarianボタンをクリックしたときと同じ動作です。

## Show Editor

Main Windowの表示をEditorウィンドウに切り替えます。ウィンドウ右上にあるEditorボタンをクリックしたときと同じ動作です。

## Zoom 50%…150%

Editor/Librarianの画面全体の拡大/縮小をします。

# Devicesメニュー

このメニューでは、コンピューターに接続されている全てのwavestateが表示され、そのうちの1つをEditor/Librarianで使用できるよ うに選択します。複数のwavestateがある場合、それらの間でいつでも変更することができます。注: デバイスを変更すると、アンドゥ の履歴が消去されるため、過去のアクションに関するアンドゥ/リドゥができなくなります。

<span id="page-23-0"></span>1台のwavestateからもう1台のwavestateへデータを直接コピーすることはできません。代わりに、エクスポートを使用して最初の wavestateからデータをコピーし、インポートを使用して2台目のwavestateへデータをロードすることができます。

重要: 複数のwavestateを接続する前に、各機器のシステムIDを異なる番号に設定してください。詳しくは[、6ページの](#page-7-1) [「Editor/Librarianを2台以上のwavestateで使用する」](#page-7-1)をご覧ください。

# Windowメニュー

このメニューでは、Editor/Librarianで開いているウィンドウが全て表示されます。ウィンドウ名を選択すると前面に表示されます。

## Main Window

Main Windowは常にメニューの上部に表示されます。Main Windowを閉じるとEditor/Librarianアプリケーションが終了することに 注意してください。

## Set List Windows

Set List Windowを開くと、Main Windowの下にセット・リストの内容がリスト表示されます。

## Close All Set List Windows

開いている全てのSet List Windowを閉じます。

## Close Current Set List Window

最前面に表示しているSet List Windowを閉じます。

# Helpメニュー

## Search field (macOSのみ)

フィールドにテキストを入力してメニュー・コマンドを検索できます。

## About wavestate Editor/Librarian (Windowsのみ)

wavestate Editor/Librarianのソフトウェア・バージョンを表示します。

# **Troubleshooting**

# <span id="page-24-0"></span>ソフトウェアが起動しない場合

#### **コンピューターが動作環境の要件を満たしているか確認してください。**

[1ページの「動作環境について」](#page-2-2)をご覧ください。

#### **他のアプリケーションが起動していないか確認してください。**

他のアプリケーションが起動している場合、それが何らかの理由でwavestate Editor/Librarianに干渉する可能性があります。トラブ ルシューティングの手順として、他のアプリケーションを終了してみてください。

# wavestateに接続できない場合

#### **wavestateがUSBで接続されているか確認してください。**

Editor/LibrarianはUSB接続が必要です。5-pin DIN MIDI接続では使用できません。

#### **USBハブを使わずに直接コンピューターに接続してみてください。**

ハブに障害があると、接続に干渉する可能性があります。

#### **別のUSBケーブルで試してください。**

ケーブルに障害があると、接続に干渉する可能性があります。

#### **wavestateがソフトウェア・バージョン2.0以降になっているか確認してください。**

ソフトウェア・バージョンを確認するには、UTILITYボタンを押してからSHIFTと < (PAGE -)ボタンを押してください。

#### **接続したコンピューターにwavestateが検出されていることを確認してください。**

Windows 7/8/10/11: デバイスマネージャーを開き([4ページの「Windowsでのインストール」を](#page-5-1)ご覧ください)、「ほかのデバイ ス」を確認してください。wavestateがない場合は、NCMまたはRNDISの設定を行ってください。 mac OS: アプリケーション・フォルダにあるシステム環境設定を起動し、ネットワークパネルを選択します。ウィンドウの左側にある

ネットワークとネットワーク・デバイスのリストを確認してください。

#### **使用するネットワーク・ポートがソフトウェア・ファイアウォールでブロックされていないか確認してください。**

wavestateとUSB経由のネットワーク通信をする際に、Editor/LibrarianはTCPポート50000と50001を使用します。また、Bonjourは UDPポート5353を使用します。この通信は、外部サーバーやルーターで設定されているファイアウォールには影響を受けませんが、 使用しているコンピューターで設定しているソフトウェア・ファイアウォールにブロックされる恐れがあります。TCPポート50000および 50001、UDPポート5353がブロックされていないことを確認してください。

## **VPNソフトウェアを終了してください。**

VPNソフトウェアがwavestateとの通信に干渉する可能性があります。

#### **Windows:Bonjourが実行されていることを確認してください。**

「サービス」を開き、リストから「Bonjourサービス」を見つけ、「ステータス」が「実行中」、「スタートアップの種類」が「自動」になっている ことを確認してください。

#### **最新バージョンのEditor/Librarianを使用していることを確認してください。**

最新バージョンはコルグ・ウェブサイト(http://www.korg.com/)からダウンロードできます。

#### **コンピューターを再起動してみてください。**

場合によっては、インストール直後にwavestateがすぐに認識されないことがあります。そのような場合には、コンピューターを再起 動してください。

#### **Troubleshooting**

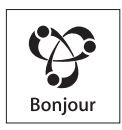

Apple、Mac、Macロゴ、Bonjour、Bonjourのシンボルは、米国および他の国々で登録されたApple Inc.の商標です。 Windows 7、Windows 8.1、 Windows 10、および Windows 11、米国および他の国々で登録されたMicrosoft Corporationの商標です。 その他全ての商品名および社名は、それぞれの所有者の商標または登録商標です。 製品の仕様および外観は改良のため、予告なく変更することがあります。

株式会社コルグ

本社: 〒206-0812 東京都稲城市矢野口 4015-2 2021 Published 05/2022

www.korg.com